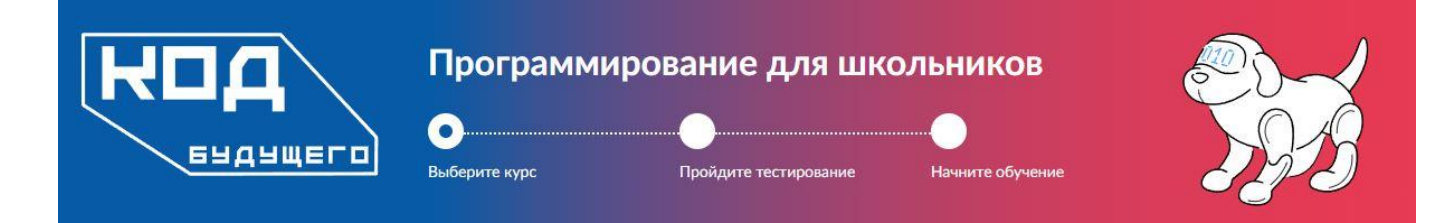

# **Инструкция по регистрации на обучение вшколу программирования Гигабайтика по проекту "Код будущего"**

### **Оглавление**

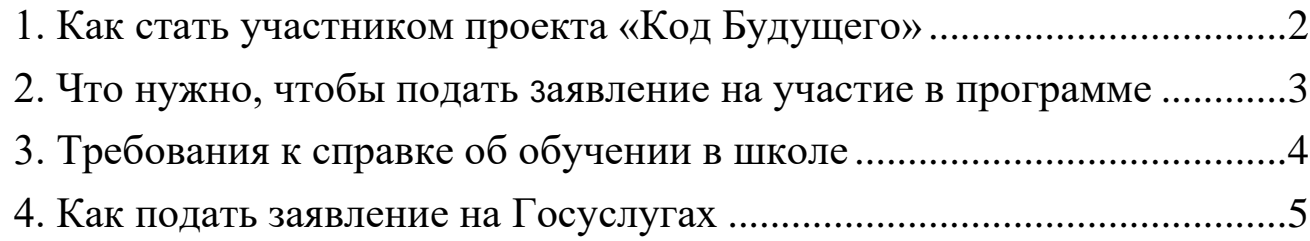

### <span id="page-1-0"></span>1. **Как стать участником проекта «Код Будущего»**

- 1. Подать заявление на Госуслугах на участие в проекте.
- 2. Получить инструкцию для прохождения вступительного испытания. Инструкция придѐт на электронную почту и будет в личном кабинете на Госуслугах.
- 3. Пройти вступительное испытание в течение **5 рабочих дней после получения письма-инструкции.**
- 4. Дождаться результатов тестирования они поступят на электронную почту, которая указана в личном кабинете на Госуслугах, или менеджеры компании Гигабайтика перезвонят по указанным в заявлении номерам.

### <span id="page-2-1"></span><span id="page-2-0"></span>2. **Что нужно, чтобы подать заявление на участие в программе**

Для подачи заявления необходима подтвержденная учетная запись на Госуслугах.

#### **Школьник подает заявку самостоятельно**

**!!! ВАЖНО:** Если школьник имеет паспорт - школьник может подать заявку на участие в проекте самостоятельно.

Для подачи заявки потребуется:

- подтвержденная учетная запись, оформленная на школьника на Госуслугах
- паспортные данные
- справка об обучении в школе
- адрес электронной почты

**Справка об обучении в школе – это справка от образовательной организации, подтверждающая факт обучения школьника (ФИО школьника) в соответствующем классе по образовательной программе основного общего и среднего общего образования с 8 по 11 классы.**

#### **Заявку подает родитель или другой законный представитель.**

Для подачи заявки потребуется:

- подтвержденная учетная запись оформленная на родителя или законного представителя на Госуслугах
- паспортные данные заявителя (родителя или законного представителя)
- данные свидетельство о рождении ребенка если он родился на территории иностранного государства
- СНИЛС ребенка
- справка об обучении в школе
- адрес электронной почты ребенка

**!!! ВАЖНО:** на указанную почту придет письмо со ссылкой на прохождение вступительного тестирования сразу после рассмотрения поданного заявления. рассмотрение - **не более 6 (шести) рабочих дней**

## <span id="page-3-0"></span>3. **Требования к справке об обучении в школе**

#### **Справка должна содержать:**

- регистрационный номер
- дату выдачи (**не позднее 30 дней до даты подачи заявления дляучастия в проекте, пример:**)
- номер класса
- ФИО школьника
- подпись уполномоченного должностного лица от школы (директор школыили заместитель),
- печать образовательной организации

**!!! ВАЖНО. Справка может быть общей, со списком всех учащихся школы, которые планируют принять участие в проекте. Такая справка будет действительна.**

### <span id="page-4-0"></span>4. **Как подать заявление на Госуслугах**

Зайдите на Госуслуги **<https://www.gosuslugi.ru/futurecode>**

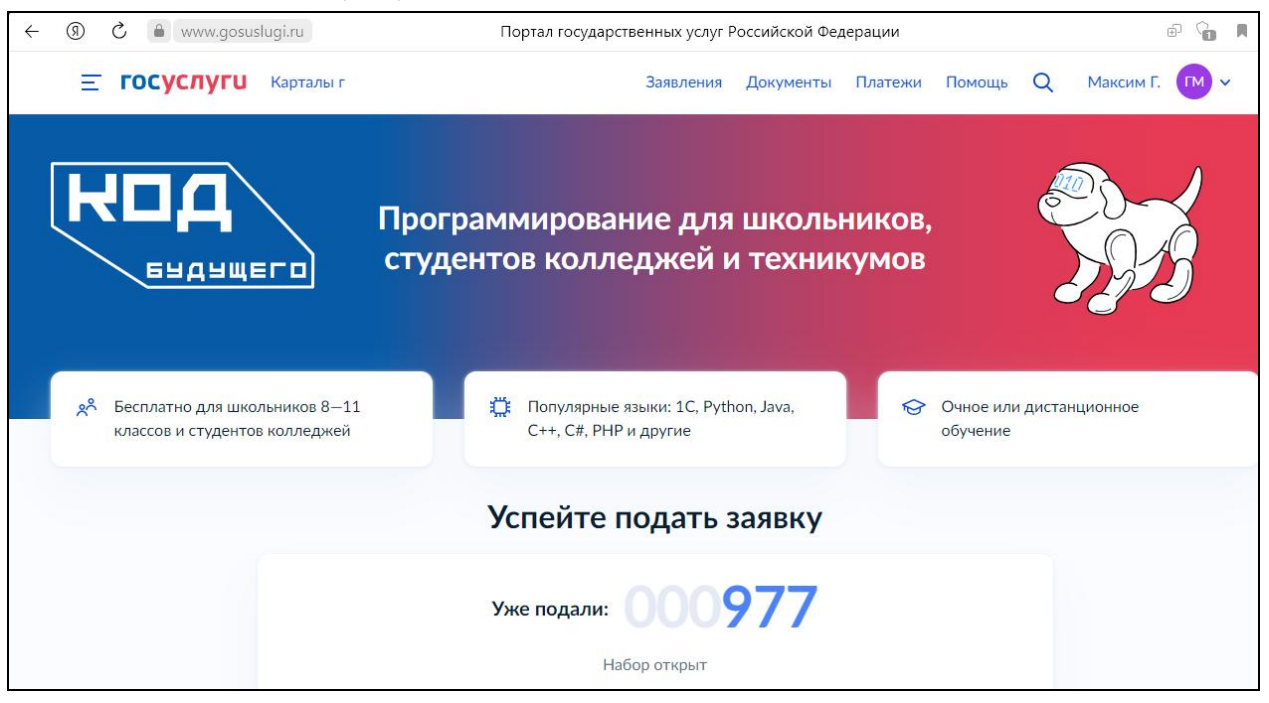

Далее вам необходимо выбрать желаемый формат обучения «Офлайн»

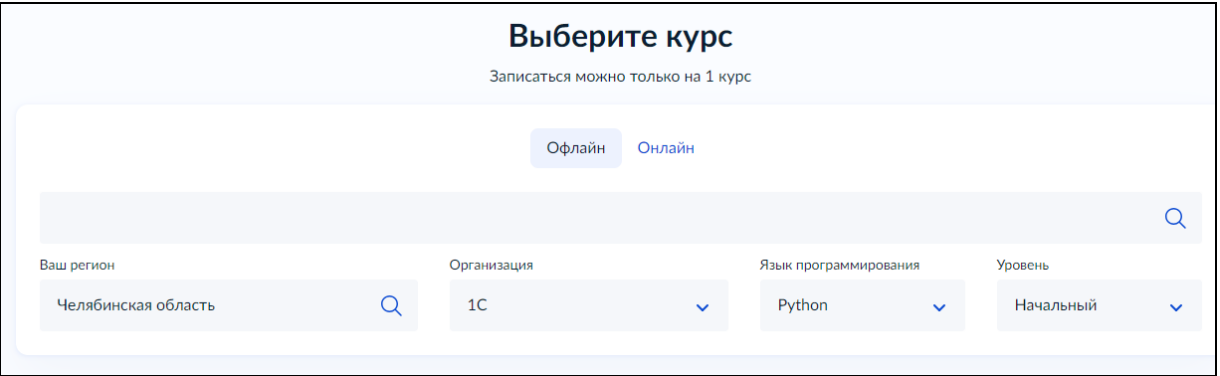

- выберите свой регион проживания Челябинская область и организацию «1С»
- выбираете Язык программирования согласно одной из программ обучения
- выберите уровень
- выбираете удобный адрес обучения:

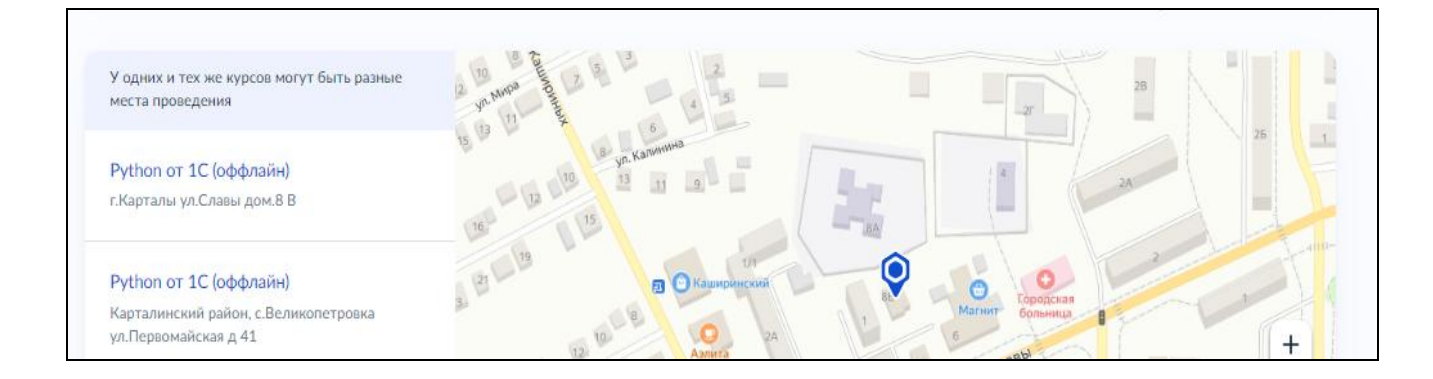

1. Челябинская область гор. Карталы ул.Славы дом 8В

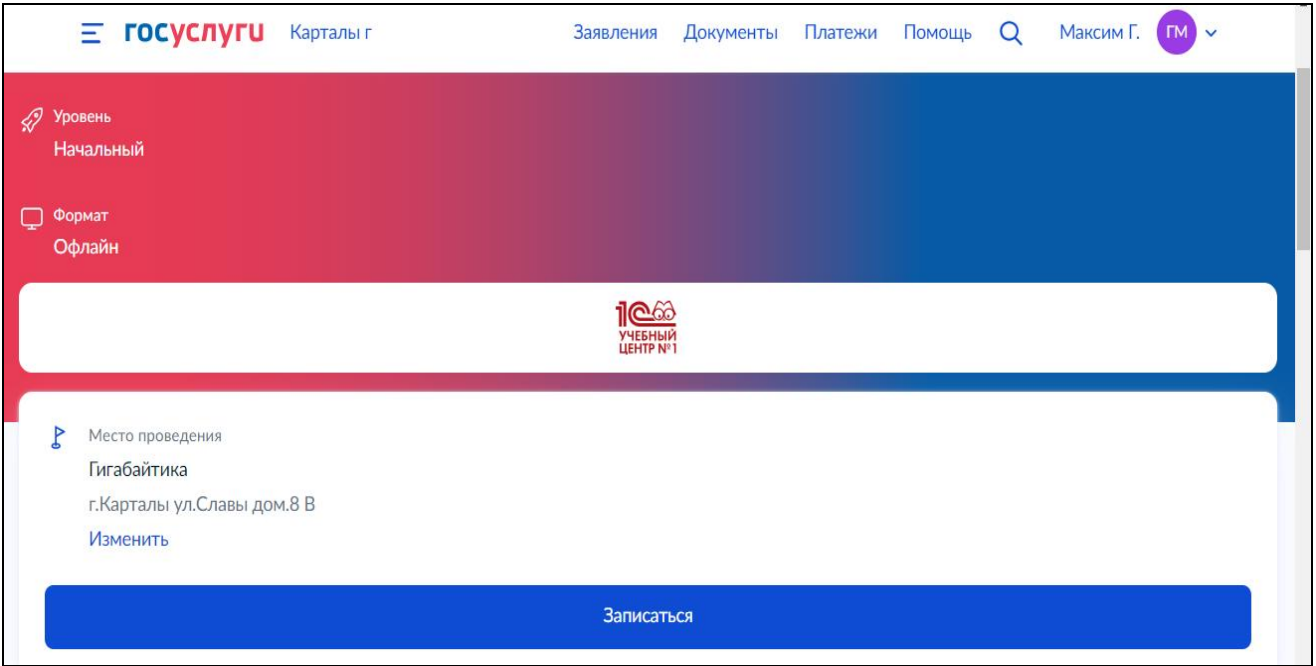

2. Челябинская область Карталинский район с.Великопетровка ул.Первомайская дом 41

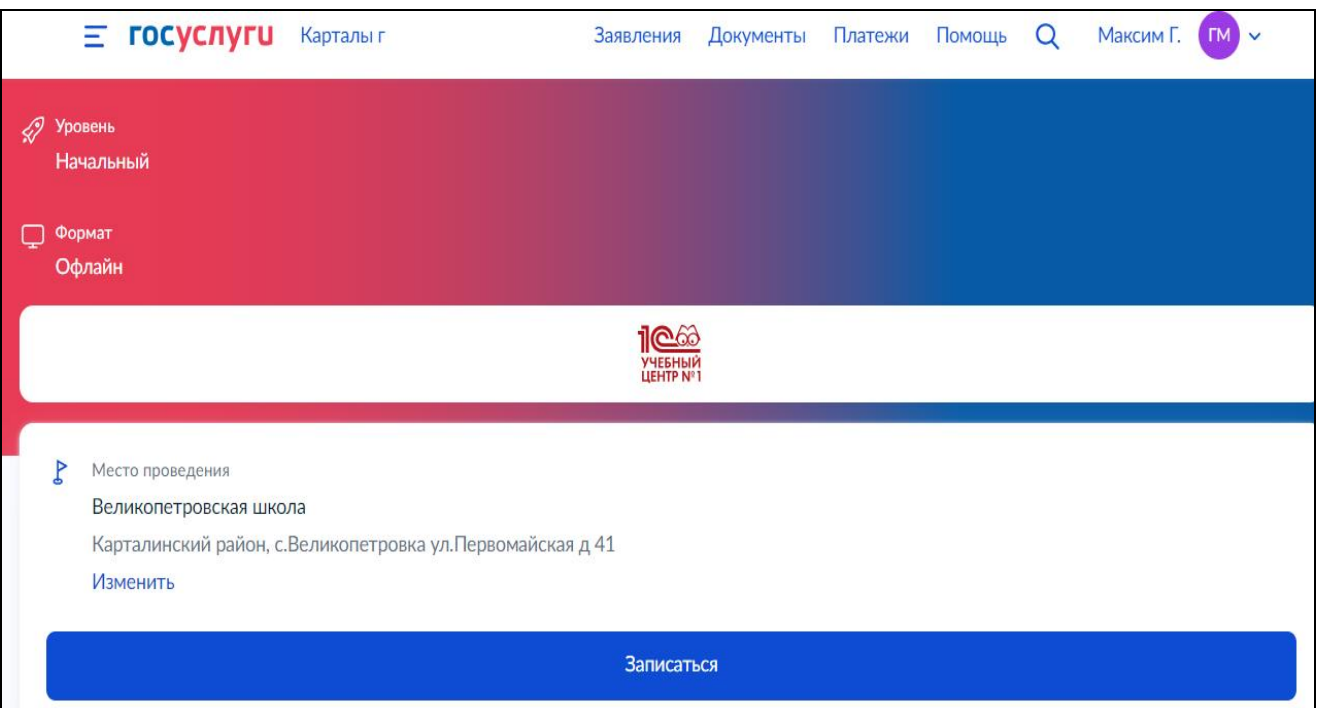

- Еще раз проверьте выбранный курс и адрес обучения.
- Нажмите кнопку"записаться"

**Вам открылось окно заполнения анкеты, здесь нужно выбрать, кто будет заполнять заявку, выберите один из пунктов.**

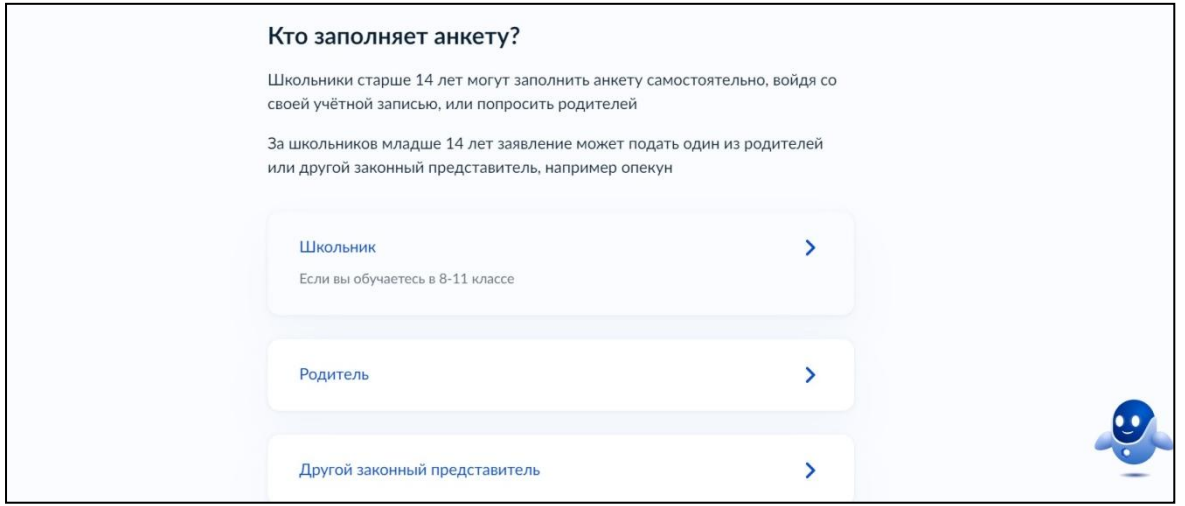

### **Если заявка заполняется от родителей**

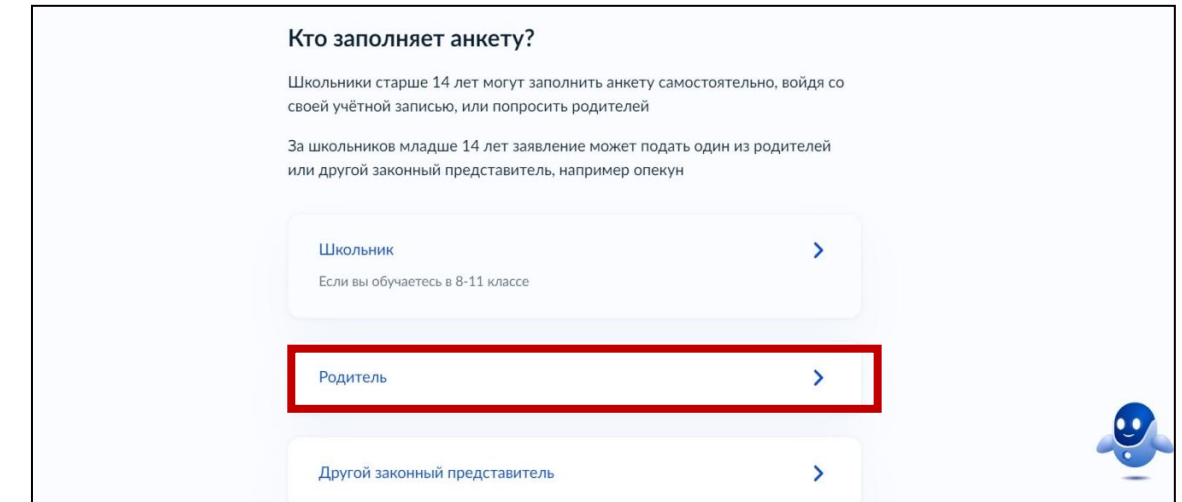

После выбора «Один из родителей», нажмите на кнопку «Перейти к заполнению»

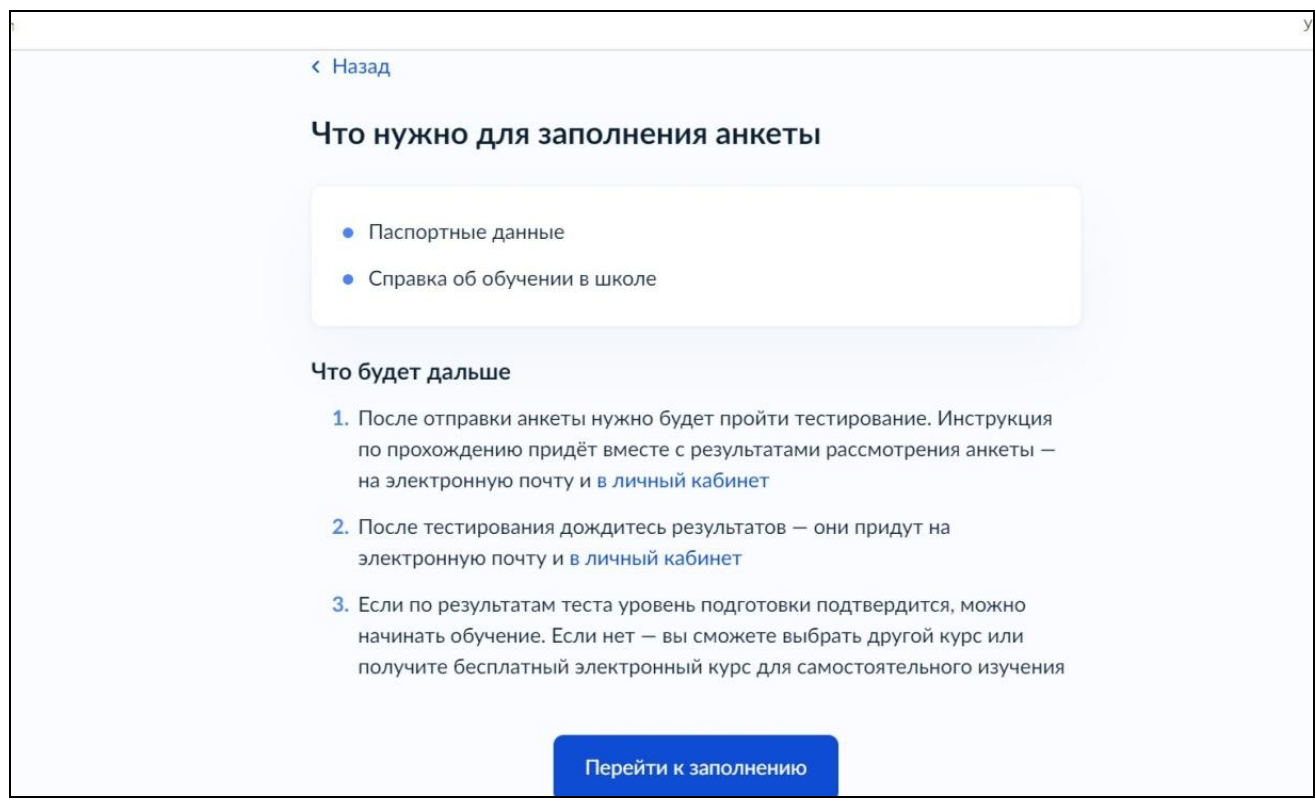

Внимательно проверьте ваши данные, если данные корректны, то нажмите на **кнопку «Верно»**

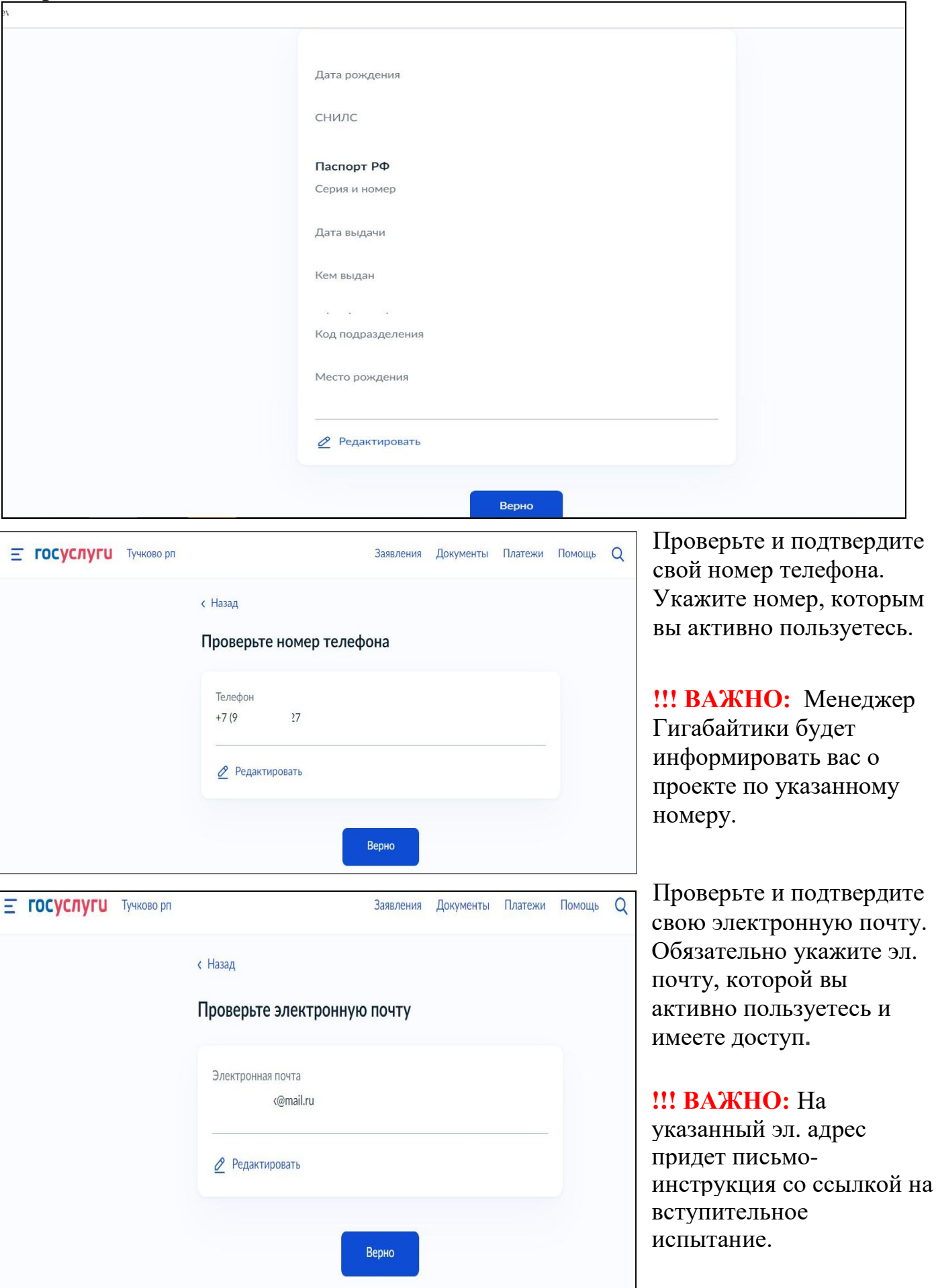

Укажите сведения о ребенке, либо выберете данные ребенка из вашего профиля на госуслугах, далее нажмите «Продолжить».

**Обязательно** загрузите справку об обучении, в противном случае ваше заявление будет отклонено.

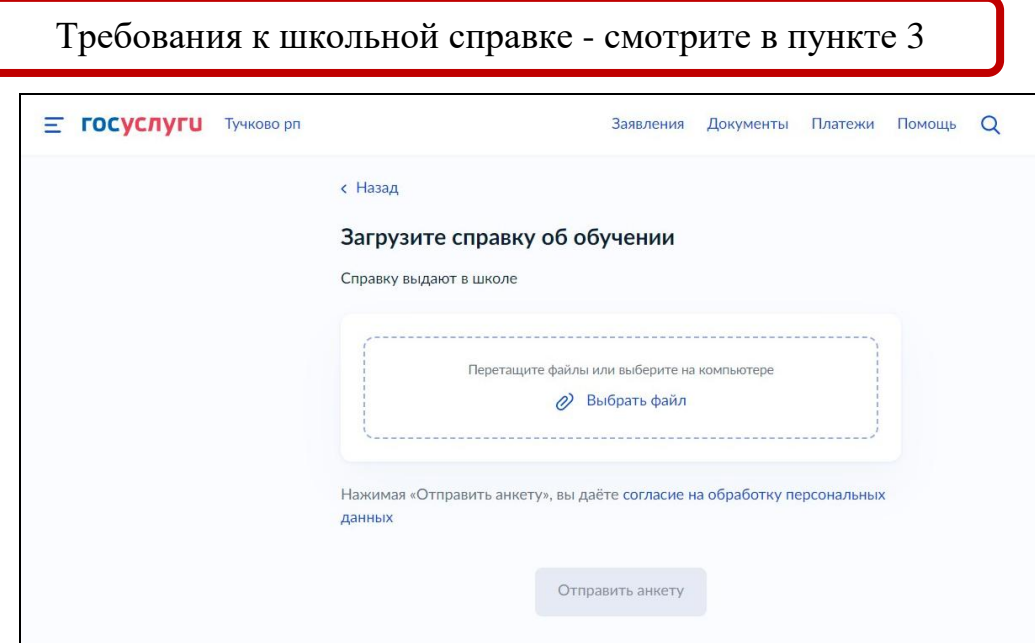

Укажите электронную почту **ребенка**, после нажмите на кнопку «Отправить анкету».

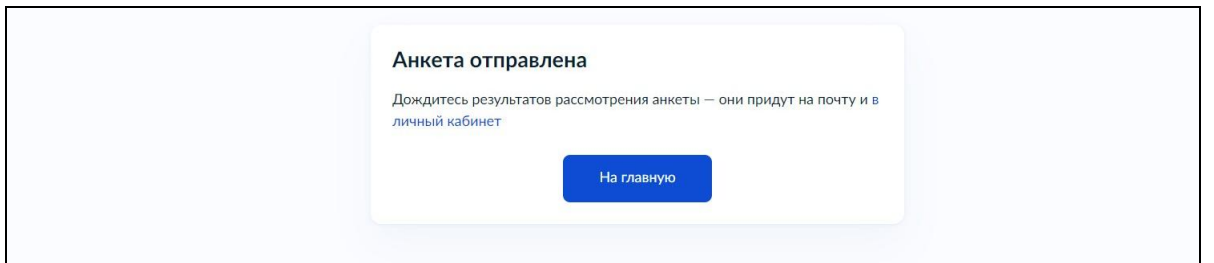

Получите результаты рассмотрения поданной заявки. Результаты будут в личном кабинете и на почте, которую вы указывали при регистрации **!!! ВАЖНО:** Рассмотрение заявки проходит в течение 7 рабочих дней.

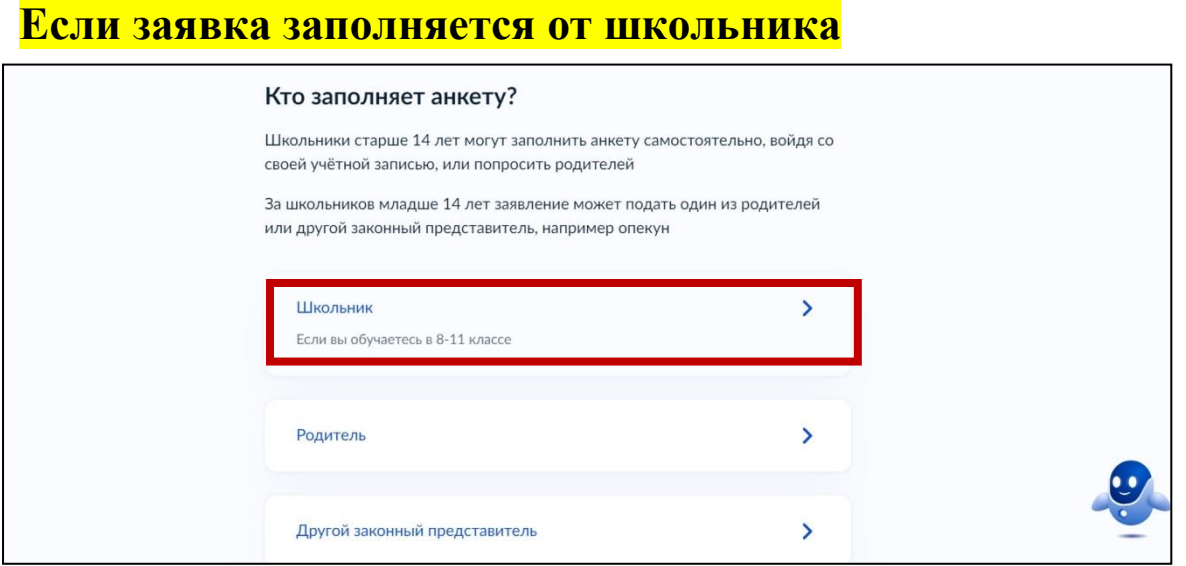

Нажмите на кнопку «Перейти к заполнению»

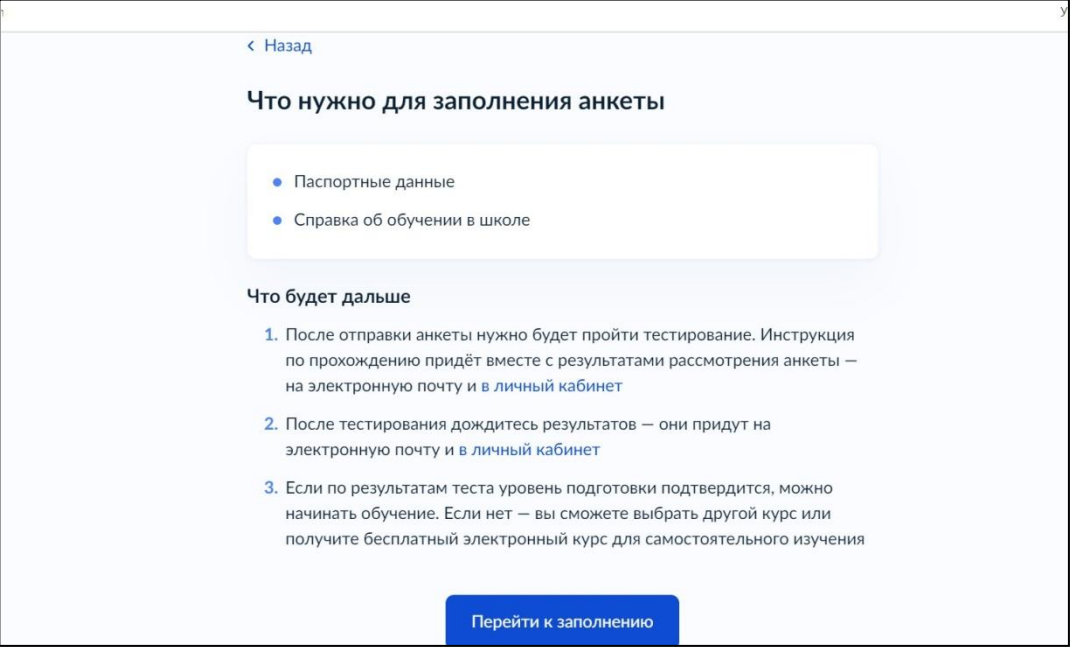

Внимательно проверьте ваши данные, если данные корректны, то нажмите на **кнопку «Верно»**

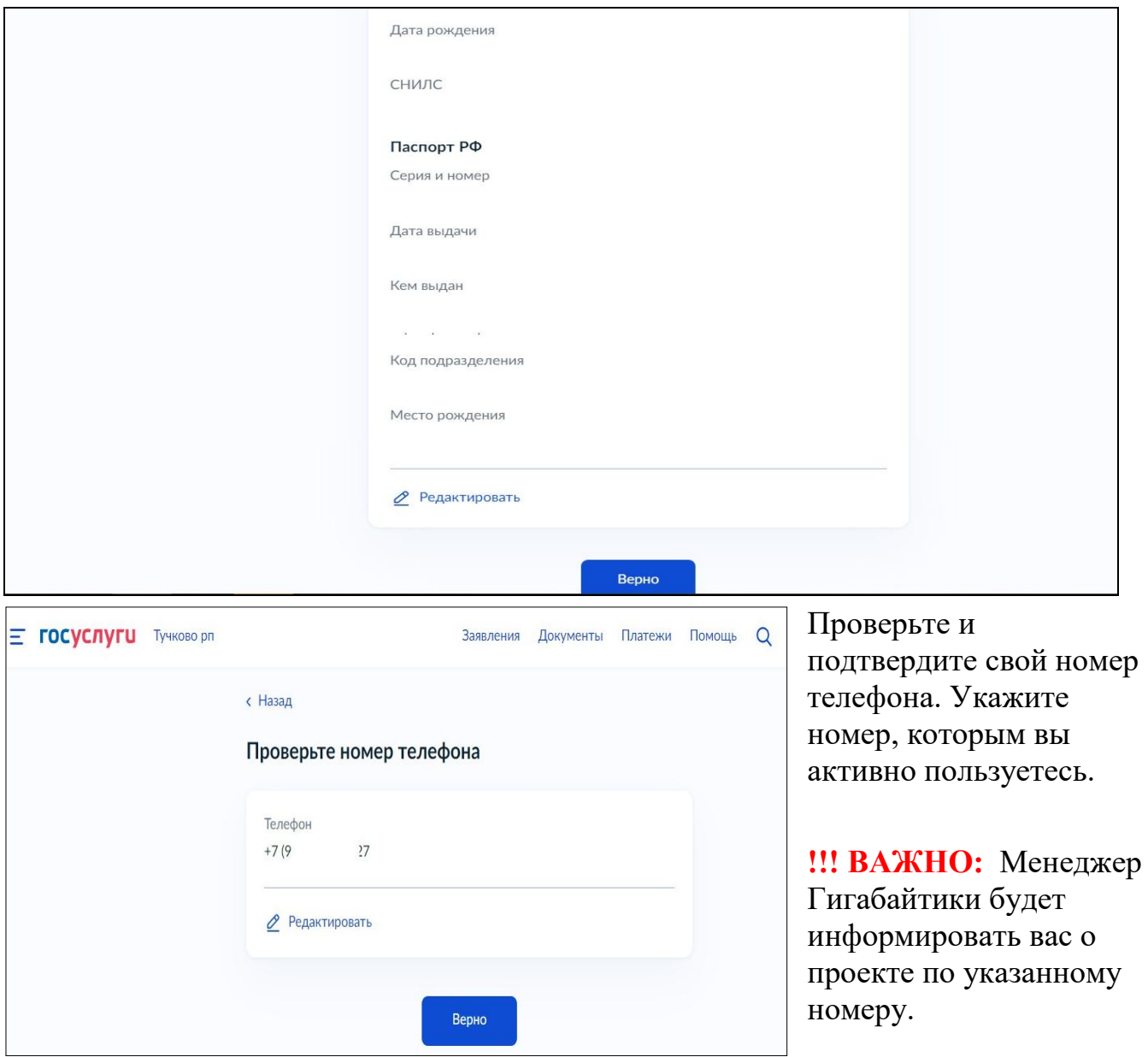

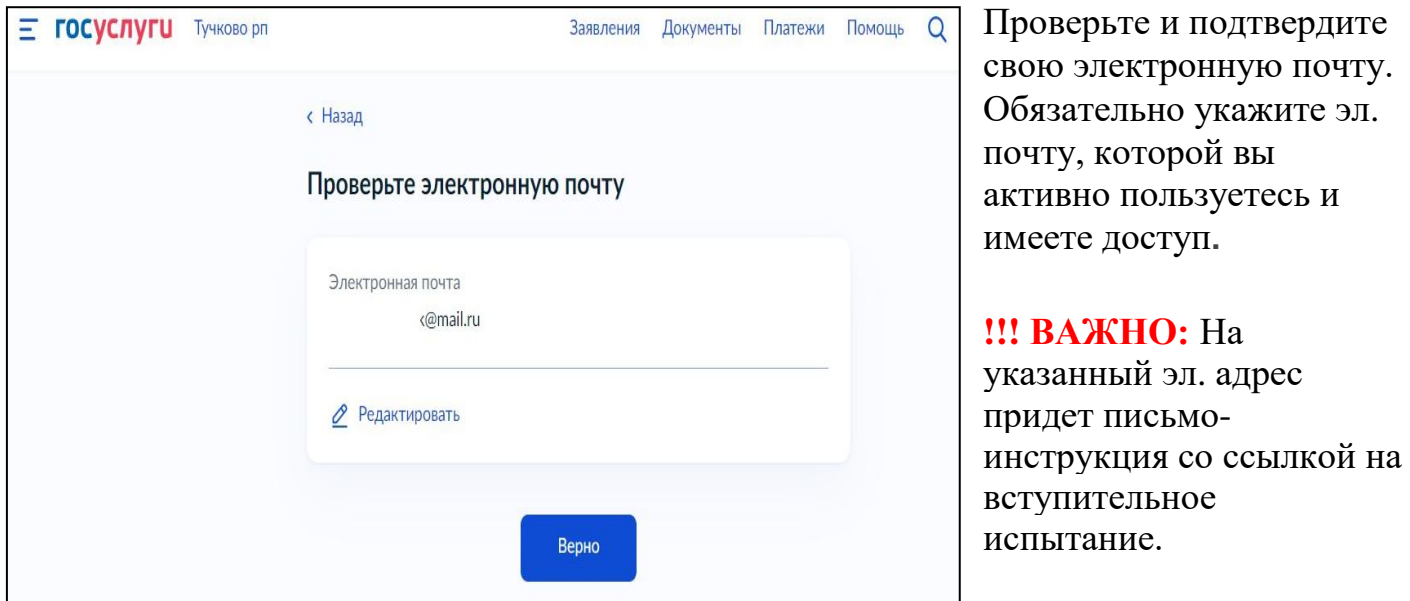

**Обязательно** загрузите справку об обучении, в противном случае ваше заявление будет отклонено.

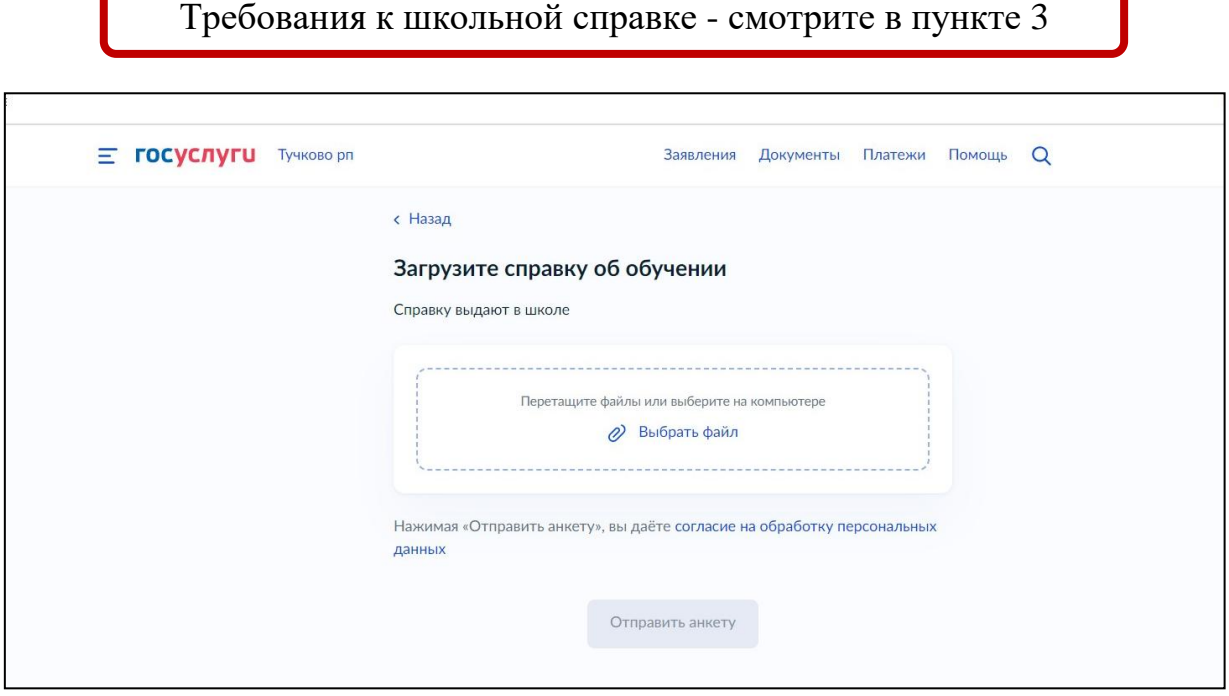

Нажмите кнопку отправить анкету.

 $\sqrt{2}$ 

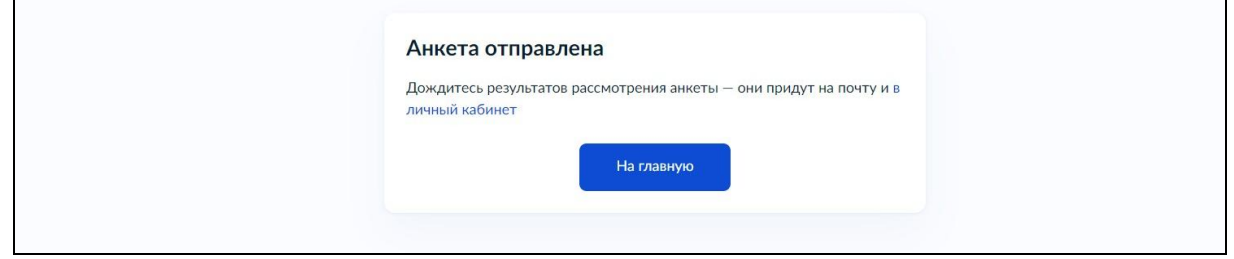